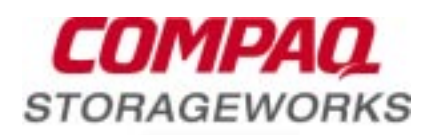

# *Release Notes*

## **RA8000/ESA12000 HSG80 Solution Software V8.3b for Sun Solaris**

This document summarizes features and characteristics of the StorageWorks HSG80 Array Controller (Array Controller Software Version 8.3) for Sun Solaris systems that are supported in the 8.3b release of the HSG80 Solution Software for Sun Solaris platform kit.

These *Release Notes* provide information not covered elsewhere in the documentation. This document should be used by individuals responsible for configuring, installing, and using the HSG80 Array controller.

## **Read this entire document before installing or upgrading the software.**

These release notes include the following sections:

- 1.0 Identifying Your ACS Software Revision Level
- 2.0 Hardware and Software Support
- 3.0 New Features
- 4.0 Configuration Rules
- 5.0 Operating Constraints
- 6.0 Saving Your Configuration
- 7.0 Host Operating System Notes
- 8.0 Avoiding Problem Situations
- 9.0 HSG80 Documentation Additions and Corrections
- 10.0 Command Console Client V2.1 Notes

## **Release Package Contents**

The HSG80 Version 8.3b Solution Software kit consists of the following:

- A customer letter
- The HSG80 Array Controller documentation set:
	- *Installation Reference Guide, RA8000/ESA12000 HSG80 Solution Software V8.3b for Sun Solaris*
	- *SWCC 2.1 User's Guide*
	- *HSG80 Array Controller ACS Version 8.3 Configuration and CLI Reference Guide*
	- *HSG80 Array Controller ACS Version 8.3 Maintenance and Service Guide*
	- *HSG80 Solutions Software License*
	- *Registration Card*
	- *StorageWorks Warranty booklet*
	- *Release Notes –COMPAQ StorageWorks HSG80 Array Controller V8.3b for Sun Solaris* (This document*)*
- CD-ROM containing HSG80 Solution SW V8.3b for Sun Solaris and documentation

## **Intended Audience**

 This document has been prepared for customers who have purchased the RAID Array 8000 Fibre Channel with an HSG80 controller and for COMPAQ Multivendor Customer Services personnel responsible for installing and maintaining systems that include the HSG80 Array controller.

## **Visit our Web Site for the Latest Information**

 Check our web for the latest drivers, technical tips and documentation for the HSG80 Array Controller. We can be found in the technical area of our web page:

*http://www.compaq.com/products/storageworks*

## **1.0 IDENTIFYING YOUR ACS SOFTWARE REVISION LEVEL**

 You can identify ACS Software Version 8.3 by entering the SHOW THIS\_CONTROLLER command at the CLI prompt. The resulting display lists the software revision level as **V8.3G-0**.

## **2.0 HARDWARE AND SOFTWARE SUPPORT**

This section lists the hardware and software supported by HSG80 Solution Software V8.3b.

## **2.1 Operating System Support**

#### **Table 1 Minimum System Requirements**

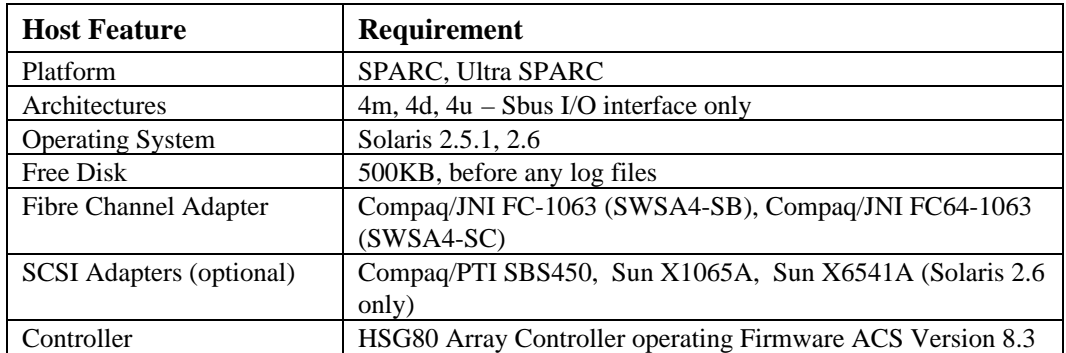

#### **NOTE:**

This release of the RAID Array 8000 has been qualified with the following Sun Solaris patches installed:

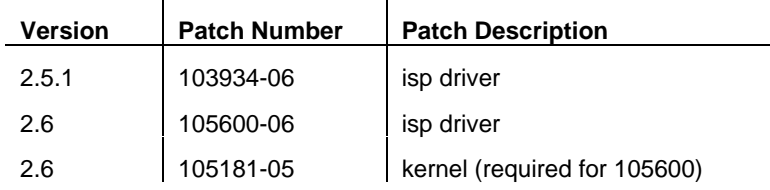

## **2.2 Device Support**

 ACS Software Version 8.3 supports the devices listed in the Table 2 below at the indicated hardware levels.

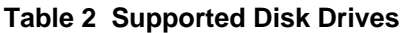

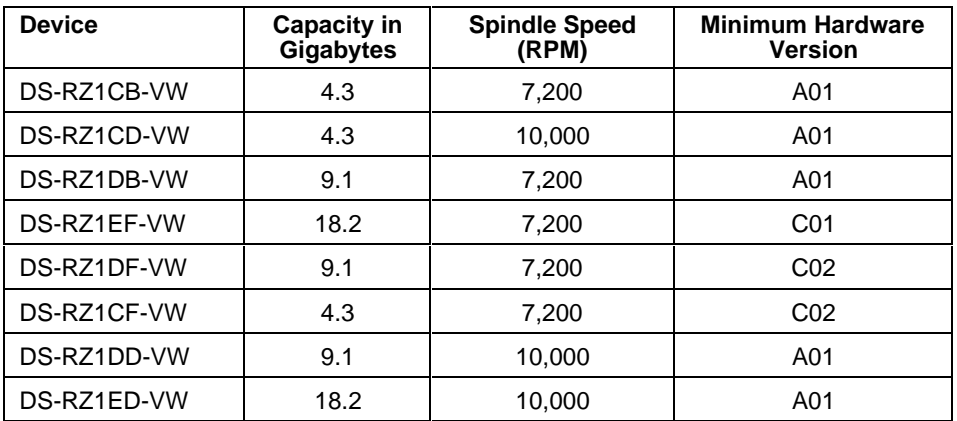

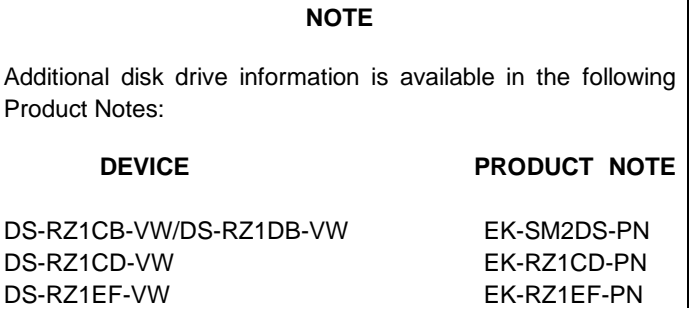

## **2.3 StorageWorks Command Console**

 The StorageWorks Command Console (SWCC) Version 2.1 is included in this release. This provides a graphical user interface that can be used to configure and monitor your storage subsystem. Use of SWCC is highly recommended. Refer to the *Command Console V2.1User's Guide* for information about installing and using SWCC.

## **3.0 NEW FEATURES**

This section briefly describes features that are supported by the HSG80 controller. For more information on these features, see the *HSG80 Array Controller ACS Version 8.3 Configuration and CLI Reference Guide.*

## **3.1 External Cache Battery**

Compaq recommends that you replace the ECB every two years to prevent battery failure.

 If you are shutting down your controller for longer than one day, complete the additional steps in "Shutting Down the Subsystem" in the *HSG80 Array Controller ACS Version 8.3 Maintenance and Service Guide*. This will prevent the ECB from discharging during planned power outages.

## **3.2 CLI Commands**

ADD CONNECTION and SET <connection> now support the following Operating Systems:

- DIGITAL\_UNIX
- IBM
- SUN
- VMS
- WINNT
- SGI
- HP

#### **NOTE:**

The default operating system value for a connection is WINNT. For proper operation, please change this to SUN by using the following CLI command (example is given for the connection named !NEWCON01):

#### SET !NEWCON01 OPERATING\_SYSTEM=SUN

#### **3.3 Host Ports**

 The HSG80 controller has two host ports. You can specify a maximum of 64 units per port, for a total of 128 LUNs total (127 if CCL is enabled). The StorageWorks solution software only enables 16 LUNs per port, however. If you need support for more than 32 LUNs, refer to Section 7.4 of these notes.

## **4.0 CONFIGURATION RULES**

The following list outlines the configuration rules for the controller:

- Maximum 128 visible LUNs/200 assignable unit numbers
- Maximum 512 GB LUN capacity
- Maximum 72 physical devices
- Maximum 20 RAID-5 storagesets
- Maximum 30 RAID-5 and RAID-1 storagesets
- Maximum 45 RAID-5, RAID-1, and RAID-0 storagesets
- Maximum 8 partitions of a storageset or individual disk
- Maximum 6 members per mirrorset
- Maximum 14 members per RAID-5 storageset
- Maximum 24 members per Stripeset
- Maximum 48 physical devices per striped mirrorset

## **5.0 OPERATING CONSTRAINTS**

 This section describes the operating constraints for ACS Software Version 8.3. An operating constraint is a limitation placed on the operation of the controller. Other constraints on host adapters or other system components may also apply (these are described in Section 7.0, host operating system notes). Keep these constraints in mind to avoid problems and to help achieve the maximum performance from your controller.

## **5.1 Using FRUTIL to Insert a New Controller**

When using FRUTIL to insert a new controller in a dual-redundant controller configuration, the user will see a new set of instructions after the new controller has been inserted:

If the other controller did not restart, follow these steps:

- 1. Press and hold the other controller's reset button.
- 2. Insert the other controller's program card.
- 3. Release the reset button.

#### **NOTE**

Be aware that running FRUTIL will quiesce all I/O. Consequently, never run this program when under heavy load.

## **5.2 Dual External Cache Battery Failures**

 The HSG80 Array Controller cache policy provides for proper handling of a single ECB failure as described in Table 2-8 of *the HSG80 Array Controller ACS Version 8.3 Configuration and CLI Reference Guide*. For dual ECB failures, Table 2-8 states that no failover occurs. For this release, if a dual ECB failure is detected both controllers will be restarted.

## **5.3 Fault Management Utility (FMU)**

 For this release, the number of last failure entries maintained by FMU has been reduced from 16 to  $4$ 

## **6.0 SAVING YOUR CONFIGURATION**

## **6.1 Saving a Configuration to Previously Initialized Storagesets**

When enabled, the SAVE\_CONFIGURATION switch allows you to do the following on singlecontroller configurations only:

- Save a configuration to a disk or storageset. The configuration may be retrieved later and downloaded onto a replacement controller.
- Retain code patches to the operating software.

 If any storageset within your configuration was previously initialized with the INITIALIZE container-name SAVE\_CONFIGURATION command to save your configuration to disk, it will not be necessary to reconfigure your devices with a new controller. SAVE\_CONFIGURATION also retains code patch information to the software. This option is supported on single controller configurations only.

 ACS Software Version 8.3 saves any installed software patches on disks initialized with the SAVE\_CONFIGURATION option. Should you need to replace a controller and restore the configuration from a disk, you will not have to reinstall any software patches.

#### **NOTE**

You must use the same software version when replacing the controller. You can also hold in port button 6 on the operator control panel, and press the reset button to restore the configuration.

Configuration information cannot be retrieved from storagesets created on other HSx controllers (for example, HSD, HSJ, or HSZ controllers). You can only restore a configuration from a configuration saved on this or another HSG80 array controller.

## **7.0 HOST OPERATING SYSTEM NOTES**

## **7.1 Maximum Supported Storageset Size**

Although the HSG80 controller supports LUNs up to 512GB, Solaris cannot support such a large LUN. The maximum LUN supported by Solaris is approximately 256GB. This limit is determined by the logical geometry limitations of the format command (see Section 7.6 in these Release Notes). Therefore, make sure that you limit your storagesets to 256GB or smaller.

## **7.2 Maximum Supported HBAs per System Board**

For SUN Enterprise machines (E3000, E3500, E4500, etc.) the maximum number of adapters that may be installed in any sbus I/O tray is two.

## **7.3 64-Bit SBus Mode**

By default, the 64-bit sbus adapter is configured to operate in 32-bit mode. This ensures a trouble-free installation on all machines. If your system has 64-bit sbus slots, you can enable 64-bit sbus operation with the following steps:

- 1. Open the file */etc/system* with a text editor.
- 2. Find the StorageWorks edits marked by *\*Start of CPQfcaw edits*
- 3. Comment out the line that reads *set fcaw:force32=1* **NOTE:** In this file use the "\*" character for the comment.
- 4. Check your edit, and save the */etc/system* file when you are finished.
- 5. Shut down and reboot your system. **NOTE:** Your system must be shut down and rebooted for the changes to take effect.

## **7.4 Number of Supported LUNs**

 This release of StorageWorks solution software adds support for 16 LUNs per port/target. This should be adequate for most installations.

 However, the HSG80 controller, and Solaris, can support up to 64 LUNs per port/target. If your environment requires more than 32 LUNs, you may perform the following work-around, keeping the following important notes in mind:

#### **NOTES:**

- You will need a very fast system with lots of memory to handle more than 32 LUNs.
- You should be running Solaris 2.6 Maintenance Release 5/98. It has all the required patches and updates included.
- You may need to adjust the sd\_max\_throttle setting in /etc/system (see 7.5, below).
- SWCC has not been tested, and is not supported with more than 32 LUNs.
- Refer to the driver.conf (4) and sd (7D) man pages for more information.
- 1. Open the/kernel/drv/sd.conf file with a text editor.
- 2. Find the StorageWorks edits marked by "# CPQhsg80: start of RAID edits "
- 3. Add entries for the LUNs you want to support, using the existing entries as an example. *For Example*:

To add support for additional LUNs on port one (al\_pa=72, target=64):

• Find the entry for lun 15 on target 64. It should look something like:

name="sd" parent="/sbus@a,0/fcaw@2,0" target=64 lun=15;

• Copy that line, **exactly**, except increment the lun number. Now it should look like:

```
name="sd" parent="/sbus@a,0/fcaw@2,0" target=64 lun=15;
name="sd" parent="/sbus@a,0/fcaw@2,0" target=64 lun=16;
```
- 4. Continue adding lines in this manner, until you have added enough (up to lun 63).
- 5. Check your edits, and save the *sd.conf* file when you are finished. Be careful, typos can cause your system to panic while rebooting.
- 6. Create your LUNs on the HSG80 controller. Remember that units 0-99 will appear on port 1 (al\_pa=72, target=64), and units 100-199 will appear on port 2 (al\_pa=71, target=65).
- 7. Shutdown and do a reconfigure boot  $(boot r)$ , and your new units should be ready for formatting.

## **7.5 sd\_max\_throttle setting in /etc/system**

Solaris defaults to a queue depth of 256 tagged commands per LUN, but it only recognizes LUN 0 on each target. The StorageWorks solution software adds support for 16 luns per target, but Solaris will still allow 256 queued commands per lun. With 32 luns mounted, you can have over 8000 outstanding queued requests, but the controller will only support 256 queued commands per port.

The solution is to restrict the maximum queue depth by setting sd\_max\_throttle in the /etc/system file. The StorageWorks Solution software has already throttled the queue depth back to 32 during the installation. This will work fine for most environments. If you will be doing heavy I/O to 16 or more luns, you will need to set sd\_max\_throttle even lower. Edit your /etc/system file, and change the sd\_max\_throttle entry in the CPQhsg80 section. You must shutdown and reboot for the changes to take effect.

Set sd\_max\_throttle so that the number of active LUNs on the port times sd\_max\_throttle is less than or equal to 256 (the maximum number of queued requests for the port). For example, 16 busy LUNs on a port will require a sd\_max\_throttle setting of 16  $(256/16 = 16).$ 

For more information, refer to the system (4) and sd (7D) man pages.

## **7.6 Manually Specifying Logical Geometry for a Large Storageset**

The Solaris format command is used to label and partition a storageset before a filesystem can be created on it. For large storagesets with a high number of large disks the controller may specify a geometry that exceeds the parameters supported by the format command. The maximum values supported by Solaris are:

- 32767 cylinders (including 2 alternate cylinders)
- 64 heads
- 256 sectors per track

The symptoms of exceeding these maximums will vary.

Exceeding 64 heads will cause **newfs** to abort with the following error message:

There is no block size that can support this disk

Exceeding 32767 cylinders will cause format to report an incorrect size (much higher or lower than the actual size of the storageset).

To properly configure a storageset whose logical geometry exceeds these values, follow these steps:

1. Get the size of the storageset by performing a show on the unit from the CLI on the HSG80 controller (e.g. SHOW D100). This will include a line with the following format:

```
LUN USES
       --------------------------------------------------------------
```

```
D100 S0
       LUN ID: 6000-1FE1-0000-13E0-0009-8090-0624-0147
       NOIDENTIFIER
       Switches:
        RUN NOWRITE PROTECT READ CACHE
        READAHEAD CACHE WRITEBACK CACHE
        MAXIMUM CACHED TRANSFER SIZE = 2048
       Access:
              ALL
       State:
         ONLINE to this controller
         Not reserved
       Size: 248768478 blocks
       Geometry (C/H/S): ( 73601 / 20 / 169 )
```
2. Your actual numbers will vary depending on the exact size of your storageset. The values given represent the number of data cylinders (cyl), the number of heads (hd) and the number of sectors per track (sec). Write these numbers down.

 Note that in the above example, the Solaris format command will report the cylinder count (cyl + alt) as 8065, giving a much smaller total block count for the above storageset.

- 3. The goal of the calculation process is to ensure that all parameters end up in the valid ranges specified earlier in this section. Throughout the calculation, the total number of blocks should remain constant or as close to the original value without exceeding it. This is achieved by dividing one value (e.g. cylinders) by the same amount as one of the other values (e.g. heads) is multiplied. In this example, we will divide the number of cylinders and multiply the number of heads by the same value: 3. This results in the following values:
	- 24533 cylinders
	- 60 heads
	- 169 sectors per track.
- 4. At this point, allocate the alternate cylinders (2) from the total number of cylinders to get the following values:
	- 24531 data cylinders
	- 2 alternate cylinders
	- 60 heads
	- 169 sectors per track

Write down the above data and proceed with the next step.

- 5. Using the **format** utility, reconfigure your storageset's logical geometry.
	- From the **main** menu, select the storageset
	- From the **type** menu, select other
	- Enter the new number of data cylinders, heads and sectors when prompted. Hit return, to take the default, for **all** other questions.
	- Use the partition command to create the desired partition table layout.
	- Use the label command to write the new geometry to the storageset.

Upon completing the above process, you will now be able to use the **newfs** command to create filesystems on the partitions you have created

## **7.7 Using the "fsck" Utility on Large Storagesets**

When attempting to fsck a large storageset, you may get the following error:

Cannot alloc 115667202 bytes for aclinop

The actual number is irrelevant. This error means that your system does not have enough virtual memory to fsck a large device. This is a known problem with fsck.

The solution is to add swap space with the swap -a command. Our testing has shown that up to 500 MB of free memory is required to run fsck on a 120 GB storageset.

## **7.8 Solaris Bootability**

Using the HSG80 array controller running on ACS 8.3, Solaris bootability has not been tested and is not supported.

## **7.9 Required Patches**

Do not forget to load the required patches (they are listed on page 3 of this note). These patches are required for the proper operation of your RAID subsystem.

## **7.10 Command Console LUN(CCL)**

The HSG80 can provide a dedicated communications LUN (CCL). This can simplify the installation and operation of SWCC, but it can cause some issues under Solaris. During booting, you will get an error, "corrupt label - bad magic number". This is due to the fact that Solaris "sees" the CCL as a 320 MB read-only disk. This is just a warning, and it can be ignored. You may disable the CCL if desired, but remember that it may be used by the SWCC Agent for communications with the controller. Make sure that you have configured another LUN for communication before deleting the CCL.

## **7.11 Setting maxcontig and rotdelay for Filesystems**

The overall performance of your configuration can be affected by your choice of maxcontig and rotdelay values. Maxcontig specifies the maximum number of contiguous blocks that will be written before inserting a rotational delay. Rotdelay specifies the time (in milliseconds) of the rotational delay.

Our testing has show that for optimal performance with the rotdelay should always be set to 0.

The maxcontig value is somewhat dependent on the number of units that are active in your HSG80 configuration. In our testing, values of 128 and 256 blocks have worked very well. Your exact value will depend on the number of storagesets in use. If your system is reporting excessive numbers of warnings (ddi\_iopb\_alloc failed or fca\_dma\_zalloc failed) your value may be too high.

Both the maxcontig and rotdelay values can be set at the time of filesystem creation with newfs flags or they can be modified at a later time using tunefs. When using tunefs the filesystem must be unmounted. See the newfs(1M) and tunefs(1M) man pages for further details.

## **7.12 StorageWorks Command Console (SWCC) Version 2.1**

 This version of StorageWorks Solutions Software includes the StorageWorks Command Console (SWCC) Version 2.1 Client and Agent programs. SWCC may be used to configure and monitor storage subsystems attached to SGI, IBM, SUN, HP and DIGITAL UNIX systems. Refer to Section 10.0 for SWCC related notes.

## **8.0 AVOIDING PROBLEM SITUATIONS**

Under certain conditions, you may experience unusual controller behavior. This section presents information to help you avoid such situations and to recover from them if they occur.

## **8.1 Adding, Moving, and Changing Devices**

The controller maintains a configuration map of a device's type and location. This map is used to communicate with devices. If you add, move, or change a device while the controller is powered off without first changing the controller configuration, the controller is not able to communicate with the changed device when it returns to service.

If a device is removed by mistake while the controller is off, delete all containers associated with the removed device after power has been restored to the controller.

If a device is replaced while the controller is off, remove the device before restoring power to the controller. Correctly remove the current device and add the new device after restoring power to the controller.

See the *HSG80 Array Controller ACS Version 8.3 Maintenance and Service Guide* for correct device removal and addition procedures.

## **8.2 Moving Storagesets**

Move only normal storagesets. Do not move storagesets that are reconstructing or reduced, or data corruption will result.

## **8.3 Adding, Moving, and Changing Controllers, Cache Modules, or External Cache Batteries**

It is permissible to replace the controller, cache module, or external cache battery while the subsystem is shut down. However, you must enter the SHUTDOWN THIS\_CONTROLLER command before shutting the subsystem down to make configuration changes. If two controllers are configured in a dual-redundant configuration, you must first enter the SHUTDOWN OTHER\_CONTROLLER command.

These commands instruct the controllers to flush all unwritten data from the cache modules and discontinue all I/O activity. For more information regarding the SET controller command or maintenance and replacement of the controller, cache module, and external cache battery, see the HSG80 Array Controller ACS Version 8.3 Configuration and CLI Reference Guide.

## **8.4 Establishing a SWCC Direct Connection**

If the first attempt to establish a SWCC SCSI or serial direct connection fails, try making the connection again.

## **8.5 Establishing a SCSI Direct Connection**

Establishing a SCSI direct connection lists all available drives, including the system drive. You must select a drive that belongs to the HSG80 controller, otherwise the connection will fail.

## **9.0 DOCUMENTATION ADDITIONS AND CORRECTIONS**

The following corrections are for the *HSG80 Array Controller ACS Version 8.3 Maintenance and Service Guide*.

Add the following part numbers to Table 1-1, The HSG80 Subsystem:

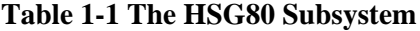

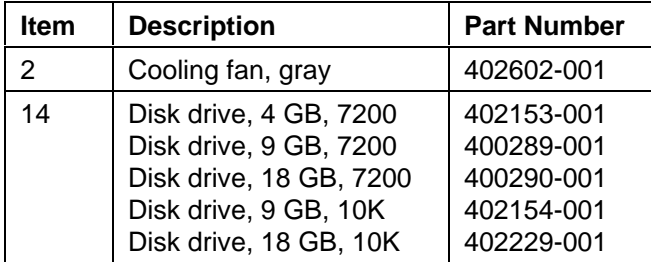

Add the following part numbers to Table 1-2, HSG80 Fibre Channel Array Controller:

| <b>Item</b> | <b>Description</b>        | <b>Part Number</b> |  |
|-------------|---------------------------|--------------------|--|
|             | Gigabit Link Module (GLM) | 402603-001         |  |
|             | Program card              | 402604-001         |  |
|             | Maintenance port cable    | 402605-001         |  |

**Table 1-2 HSG80 Fibre Channel Array Controller**

Add the following part numbers to Table A-1, The HSG80 Subsystem:

**Table A-1 The HSG80 Subsystem**

| <b>Item</b> | <b>Description</b>                                                                                                    | Compaq<br><b>Part Number</b>                                       | <b>DIGITAL</b><br><b>Part Number</b>                                    |
|-------------|----------------------------------------------------------------------------------------------------|--------------------------------------------------------------------|-------------------------------------------------------------------------|
|             | Cooling fan, gray                                                                                                    | 402602-001                                                         | FC-BA35X-ML                                                             |
| 14          | Disk drive, 4 GB, 7200<br>Disk drive, 9 GB, 7200<br>Disk drive, 18 GB, 7200<br>Disk drive, 9 GB, 10K<br>Disk drive, 18 GB, 10K | 402153-001<br>400289-001<br>400290-001<br>402154-001<br>402229-001 | FC-RZ1CF-VW<br>FC-RZ1DF-VW<br>FC-RZ1EF-VW<br>FC-RZ1DD-VW<br>FC-RZ1ED-VW |

Add the following part numbers to Table A-2, HSG80 Fibre Channel Array Controller:

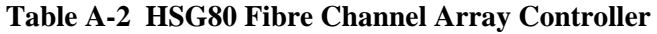

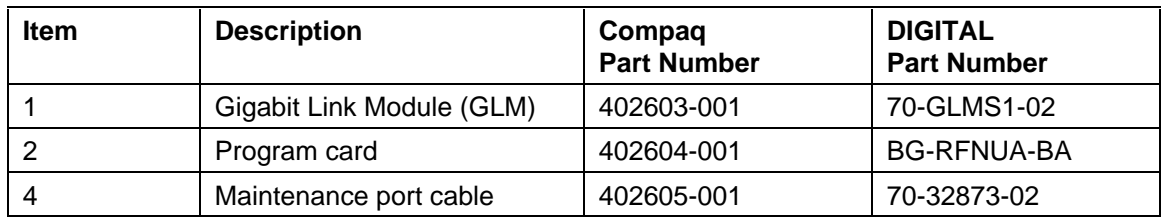

## **10.0 COMMAND CONSOLE CLIENT V2.1**

This portion of the release notes covers version 2.1 of the Command Console Client. This includes last-minute notes specific to the Command Console Client, such as installation, removal of the Client, and troubleshooting, in addition to troubleshooting connection and access problems. You can find information for a specific Client according to the following table:

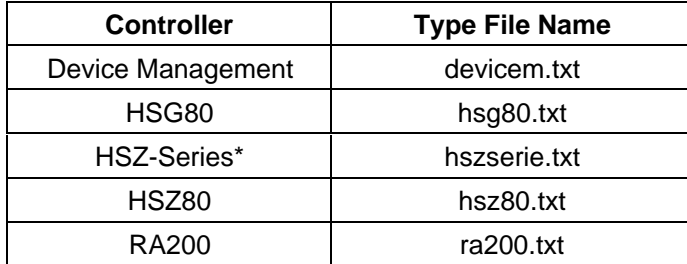

\*The software release notes for the HSZ-Series controllers do not include information on the HSZ80 controller.

## **10.1 Installation Notes – Minimum System Configuration**

Client requires the minimum system configuration shown in Table 3 to operate.

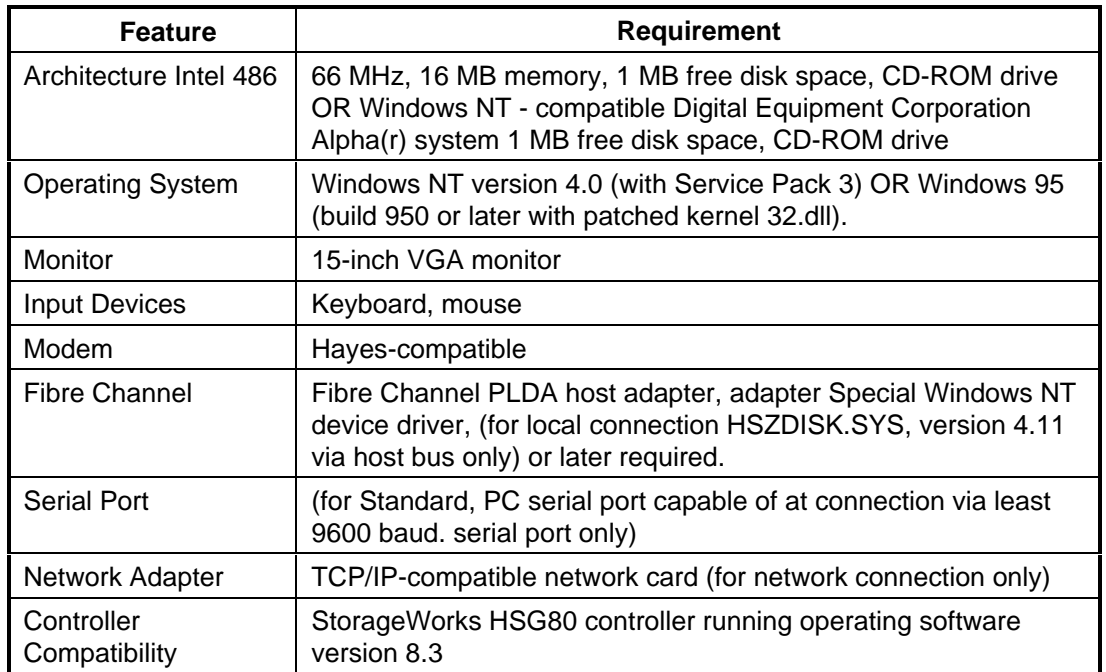

## **Table 3 Client Minimum System Configuration Requirements**

## **Client Installation Claims System Files are Out-of-Date, Even After Installing New Files**

SWCC 2.x Client software requires at least version 2.20.0.0 of Microsoft's OLEAUT32.DLL file. If the version installed is older than 2.20.0.0, the SWCC installation will show a dialog box with the following information:

- Systems files are out-of-date.
- It will install new system files.
- Rerun the installation after the system reboots.

 With some versions of OLEAUT32.DLL, the version check will fail and InstallShield will not overwrite with the newer file. This action will cause the install to always say that the system files need to be upgraded and to never allow you to install SWCC. To fix this, ensure that a proper version of OLEAUT32.DLL was installed by installing a clean version of the operating system.

## **Invalid Network Port Numbers During Installation**

 During Client or Agent installation, you may experience an error if the installation program cannot find an acceptable pair of network port numbers. Your Client uses Windows sockets (sometimes called "network ports") to communicate with its Agents. The socket numbers at the Client and Agent ends must match for network communication to occur. In Windows NT, the socket numbers are assigned in the services file in the \winnt\system32\drivers\etc subdirectory.

In Windows 95, the socket numbers are assigned in the services file in the \windows" directory. In UNIX-based systems, the socket numbers are assigned in the services file in the /etc. subdirectory. In the unlikely event that you experience a conflict with the socket numbers, you may edit the file manually.

The default socket numbers for Command Console are "4998" and "4999". If you are installing either Client or Agent and these numbers are already taken by another application, the installation program warns you to choose another pair. If you do not choose another pair, the program uses the defaults, regardless of conflicts with other programs.

 To select another pair for Client, open the file containing the sockets in an ASCII editor, after you had installed Client. Pick two numbers above 1023 that are not already used in the file, and add the following two lines:

- spgui number1/tcp # StorageWorks Command Console
- spagent number2/tcp # StorageWorks Command Console

Note that the port numbers that you select must match the port numbers used by all of the Clients to which you wish to connect your Agent.

#### **Stand-Alone Installations**

After doing a stand-alone install of any Client, exit Command Console before adding or accessing a system with that type of controller. Command Console will then recognize the installation.

#### **SWCC 1.1B Client Will Not Work if Version 2.x Client Was Already Installed**

SWCC 1.1b will malfunction if you already have SWCC 2.x on a Windows NT operating system. The Asynchronous Event Service that comes with SWCC 2.x uses the same port as SWCC 1.1b. SWCC 1.1b can be removed without impacting SWCC or ServerWORKS 3.3.

Perform the following to solve this:

- 1. Uninstall SWCC 1.1b. Ignore the error box that appears.
- 2. Reboot the computer. The integration for SWCC 1.1b will have been removed.
- 3. Integrate SWCC 2.x with ServerWORKS 3.3 by referencing "Getting Started."

#### **Remove Version 1.1 Components Before Installation (HS-Series Except HSZ22)**

Remove the version 1.1 software, including Clients and Agents before you install version 2.x components. Version 2.x software components are not compatible with version 1.1 components, and the operation with mixed components is not supported. Use the instructions that came with your version 1.x software to remove it.

Before you install your new Client software, you must remove any existing version 2.x CLI Window. Use the Windows NT or Windows 95 Add/Remove Programs feature or the instructions that came with your existing software to remove it. The installation will upgrade your CLI window.

Before you install your new Client software, you must remove any existing version 2.x Storage window of the same type as the one that you wish to install. Use the Windows NT or Windows 95 Add/Remove Programs feature or the instructions that came with your existing software to remove it. The installation will upgrade your Storage window.

Note that, in configurations with existing version 2.x components, you need to only remove the Storage window component that you plan to upgrade. Do not remove the navigation tree and any other Storage window components. The installation will install your new Client Storage and CLI windows seamlessly under your existing navigation tree. If you remove your Agent, you may lose your configuration data. To learn how to keep your configuration data, please see the section, "Before Installing the SWCC 2.x Agents on Compaq's DIGITAL UNIX."

Note that, in configurations with existing version 2.x components, you need to only remove the Storage window component that you plan to upgrade. Do not remove the navigation tree and any other Storage window components. The installation will install your new Client Storage and CLI windows seamlessly under your existing navigation tree.

If you remove your Agent, you may lose your configuration data. To learn how to keep your configuration data, please see the section, "Before Installing the SWCC 2.x Agents on Compaq's DIGITAL UNIX."

## **10.2 Uninstall Notes**

#### **Configuration File Deleted on Reinstallation or Upgrade**

Save a copy of the current swcc2.mdb file to another directory if you intend to reinstall or upgrade Client. If you uninstall the program, you will delete the swcc2.mdb file. This file contains your configuration of host systems and storage subsystems used in the Navigation Tree window.

To reinstate your current Navigation Tree window configuration after installing a new version of Command Console, copy your saved swcc2.mdb file back to the directory to which you installed Command Console.

#### **SWCC Client Uninstall Does Not Remove AsyncEventService Entries**

Before uninstalling StorageWorks Command Console (but not individual controller Clients), first remove the AsyncEventService entries. Under Windows 95, go into Control Panel Async Event Service and uncheck "Automatic startup on boot." Under Windows NT, change to the directory to which you installed SWCC and run the following command:

#### *AsyncEventService - remove*

Then remove the SWCC Client. Failing to remove the service will cause the system to report that a service failed to start every time the system is booted.

## **10.3 Adobe Acrobat Reader**

There is an on-line version of "Getting Started" in .PDF format. You need to view the .PDF file by using Adobe Acrobat Reader version 3.0 or later. You can obtain a copy of the Adobe Acrobat Reader from the ar32e301.exe file (Windows NT Intel) on the StorageWorks CD-ROM. You can also download the newest version of Adobe Acrobat from the following Web site: www.adobe.com

If you have an Alpha computer, you can also use the ar32e301.exe file by utilizing the fx!32 emulator that came with the Alpha computer. You can download the fx!32 emulator from the following Web site:

*www.digital.com/semiconductor/amt/fx32/index.html*

## **10.4 Command Console Client Troubleshooting**

#### **Authorization Error When Adding the Server to the SWCC Navigation Tree**

SWCC 2.x includes support for different SWCC Agents. Each Agent supports a different subset of Compaq StorageWorks' storage subsystems.

Each Agent maintains its list of authorized Client nodes. If you have more than one type of subsystem installed or attached to a server, you must keep the list of authorized Clients in sync so that every Client listed in the Client list of an Agent is also listed in every other Client list of an Agent with at least "Overview Status" access rights.

If a Client is missing from any of the authorized Client list of an Agent, all Clients will receive an authorization error when attempting to add the server to the SWCC navigation tree.

#### **Help Files Still Appear after Uninstall**

After you have uninstalled a storage subsystem Client, its help files will still appear. Delete the CCONSOLE.GID file, which may be hidden. This file will regenerate the next time you use the Client's help files.

#### **Missing Help Files**

You may be unable to access the help files for a particular storage subsystem Client if you install that storage subsystem Client on a computer that already has SWCC. Delete the CCONSOLE.GID file, which may be hidden. This file will regenerate the next time you use a help file.

#### **Some Graphics Do Not Scale Well with Large Fonts**

It is recommended that small fonts be used when utilizing the SWCC client software in Windows 95 and Windows NT. Some of the graphics do not scale as well when large fonts are used.

#### **Windows 95 SWCC Installation Problem**

When you run SWCC on Windows 95, the operating system will gradually increase its use of memory, especially when SWCC opens and closes a large number of sockets. Microsoft has released an upgraded version of kernel32.dll that corrects this situation. This file is available from the following Web site:

*www.microsoft.com/windows/downloads/contents/Updates/W95Kernel32/default.asp*

The following is the name of the file: kernel32.dll version 4.00.951 (7/29/97, 337016 bytes) or later

#### **NOTE:**

Microsoft may not support the Kernel32 upgrades on all versions of Windows 95. Check Microsoft's Web page to determine if it is supported for your operating system revision and language kit. Do not install the kernel32 upgrade unless Microsoft supports it.

## **10.5 Troubleshooting Connection and Access Problems**

This section documents known connection problems and suggests some solutions. SWCC is a TCP/IP socket-based application. As a result, SWCC requires that each node running a SWCC Client or Agent must have access to a valid hosts file or Domain Name Service (DNS) server. The valid hosts file must include at least the system itself and any other systems running a SWCC Client or Agent that it will connect to.

There are several references in the following sections to gethostname, gethostbyaddr, and hostent. For more information, please see your system documentation (DUNIX man pages), programming environment documentation (C++ Books Online), or a good book on TCP/IP application programming.

#### **Dynamic IP Address Allocation, Such as DHCP, Not Supported**

SWCC will not work properly if the Client or Agent systems are obtaining an IP address dynamically. This means the Dynamic Host Configuration Protocol (DHCP) is not supported. RAS servers and IP tunneling servers are not supported unless they can be configured not to allocate IP addresses dynamically.

#### **WINS Not Supported**

WINS is a name resolution service available for Windows NT and Windows 95. SWCC does not support WINS. Each system using SWCC must have access to either a DNS server or a valid hosts file.

#### **Access Denied Problem**

This section covers some of the most common reasons for a Client to receive an "Access Denied" message when it attempts to add an Agent system to the navigation tree.

#### *Check Client Lists*

The Client is probably not in the authorized Client list for the Agent. Please see the section in the "Getting Started" guide on configuring the appropriate Agent.

#### *Multiple Agents*

If the Agent system is running multiple SWCC Agents (for example, to support different controller types) then the Client system must be authorized for ALL of the Agents. If the Client system is missing from any authorized Client list of an Agent, then that Agent cannot be added to the navigation tree.

#### *HSZ-series Agent and Mixed or Uppercase Node Names (Except HSZ22)*

The HSZ-series Agent does not handle mixed case node names properly. The case of the node name in the Client authorization list must match the case returned by the DNS server or hosts file.

The Windows NT configuration utility for the HSZ Agent forces node names to be entered in lowercase. If the actual node name contains uppercase letters, the authorization check against the Client list will fail.

Manually edit the Client authorization list to change the node name to the correct case. The Client authorization list is a file named "client.ini". It can be found in the subdirectory "etc." under the directory to which the HSZ Agent was installed (d:\steam\etc for example, or /usr/opt/SWCC200/etc on Compaq's DIGITAL UNIX systems).

#### **CAUTION:**

Verify the last entry in the client.ini file ends in a <newline> (CR/LF on NT, LF on UNIX, etc.).

#### *Aliases Not Checked*

When SWCC Agents scan the Client authorization list, they do not check aliases. The entry in the Client authorization list must match that returned by a gethostbyaddr call in the hostent h\_name field. SWCC will not walk the hostent alias list to check if an alias may match the Client authorization list.

#### *Rule of Thumb and Testing*

Generally, the entry in the Client authorization list for an Agent must match what gethostbyaddr(<client IP address>) will return in the hostent h\_name field when gethostbyaddr(<client IP address>) is executed on the Agent system. If hosts files are not exactly the same on all systems, the h\_name returned may vary on different Agent systems. For example:

```
xxx.xxx.xxx.xxx client.somewhere.com client
```
will return client.somewhere.com in the h\_name field, but

 xxx.xxx.xxx.xxx client client.somewhere.com will return client in the h\_name field.

In some situations, you can configure the way a system uses DNS and its local hosts file. Please refer to your system documentation to find how your system is configured. Some systems may be configured to do the following:

- Check its local hosts file first, then go to DNS.
- Go to DNS first, then check its local hosts file.
- Ignore DNS even if configured.
- Ignore the local hosts file.

 The best way to verify what needs to be used for a Client name in the Client authorization list is to write a program that runs on the Agent system and prints the h\_name field returned by gethostbyaddr(<client IP address>). Remember, the dynamic IP address allocation is not supported.

#### **Add New System Using IP Address Crashes**

 The SWCC Client may crash when the you attempt to add a system using the Agent system's IP address rather than the Agent system's node name. This occurs when the Client system does not have a DNS server configured that knows the Agent system, and the Agent system is not in the Client system's hosts file. To correct this situation, add the Agent system to the hosts file on the Client system.

 If you receive an "Invalid host" or "Host not known" message when you attempt to connect to an Agent system, the solution is not to try the IP address. Fix your DNS server configuration, or if that is correct, confirm the DNS server knows the Agent system. If you are not using DNS, make sure the Agent system is in the Client system's hosts file. Remember, WINS is not supported by SWCC.

## **"No Agent Running" Message**

When trying to add a new system to the navigation tree, you may receive a message, stating "No Agent running on specified system." This message can appear for several reasons. The error most likely occurred as a result of the following:

- Wrong system name was entered.
- Agents were not installed on the entered system.
- Agents were installed on a system that stopped functioning.
- The specific Client required to support the Agents, running on the Agent system, was not installed. For example, if the Agent system only has a HSZ70 Agent and the Client system has only RA200 support, the message will appear. To check if Client support for an Agent had been installed, look at the following registry key:

HKEY\_LOCAL\_MACHINE\Software\DigitalEguipmentCorporation\AppletManager

 You should see a series of keys for supported products. Port names and numbers in the services file may be missing or may not match between Client and Agent. This may occur if the default value for a SWCC port was already in use. There is a list of port numbers and their default values in the Getting Started guide, Appendix A under System Requirements, Network Port Assignments.

 If you change the network card on a computer running Windows 95, your services file may be deleted and replaced by the version on the Windows 95 distribution kit. In this case, you will need to add the entries required for SWCC. For a list of the ports and their defaults, please see the "Getting Started" guide, Appendix A, System Requirements, Add System Error - Windows 95 Service file.

## **10.6 Clarifications**

This section presents clarifications on the behavior of the software in certain situations.

## **Cautions When Configuring from a Configuration File**

 When reconfiguring a storage subsystem from a configuration file, the program prompts you to choose whether or not the program initializes your virtual disks. You must choose the appropriate option or you risk the loss of your data as the configuration file is loaded and your subsystem is reconfigured.

• Do not initialize virtual disks – Choose this option when your virtual disks contain valuable user data, and you wish to retain that data. You might, for instance, need to replace a failed subsystem component such as a controller or cache module. In this case, your subsystem configuration must be transferred to the new hardware, but you do not wish to change any information on your storage devices themselves.

• Initialize virtual disks – Choose this option when your virtual disks do not contain user data, or when you do not care if the data on them is lost. You might use this option when configuring a storage subsystem from scratch, to make it match the configuration in your configuration file.

#### **Virtual Disk Recovery from a Configuration File**

 Note that when you delete a virtual disk, the disk's member drives are all reinitialized and any user data is lost. You cannot restore the virtual disk's data by reconfiguring your subsystem from a configuration file. A configuration file contains only information about the structure of a virtual disk and does not contain the disk's data itself.

## **Warning Message Windows**

 The controller software responds to problems in parsing and executing commands from Client and Agent by returning a message window entitled "Warning". The content of such messages may contain such indications as "Command Execution Error," along with pertinent detailed information. These messages are simply passed through for display by Client and Agent. They are not errors associated with problems in the software, rather in the controller.

## **Virtual Disk Maximum Capacity**

- The maximum capacity of RAID-based virtual disks is determined by the capacity of the smallest member, not the largest.
- The maximum capacity of RAID 0 virtual disks is equal to the number of members times the capacity of the smallest member.
- The maximum capacity of RAID 1 virtual disks is equal to the capacity of the smallest member.
- The maximum capacity of RAID  $0+1$  virtual disks is equal to the number of members in one stripe times the capacity of the smallest mirrorset member.
- The maximum capacity of RAID 3/5 virtual disks is equal to the number of members minus one times the capacity of the smallest member.

#### **Case Sensitivity in Client, Host, and Storage Subsystem Names**

In configuring Command Console for network operation, you must enter names or IP addresses to identify your hosts, storage subsystems, and Client systems. If you use names (as opposed to IP addresses) the names in Client and Agent must be consistent to allow the programs to communicate with each other. This section discusses issues of case sensitivity associated with name entry in Client and Agent. This information does not apply when you use IP addresses. In the connection dialogues in Client, you are required to enter host names, and you also have the option to enter specific storage subsystem names. In the Agent installation and configuration programs, you are required to enter Client and storage subsystem names.

#### **Host and Subsystem Names in Client**

Enter host and subsystem names in Client without regard to case. The software converts all names internally to lower case, regardless of the way you enter them.

## **Subsystem Names in Agent Installation/Configuration Programs**

Enter subsystem names in the Agent installation/configuration programs without regard to case. The software converts all names internally to lower case, regardless of the way you enter them.

## **Client Names in Agent Installation/Configuration Programs**

For Windows NT and UNIX-based Agents: Enter Client names in the installation/configuration programs without regard to case. The software converts all names internally to lower case, regardless of the way you enter them.

## **Case Sensitivity in Agent STORAGE.INI File**

If you choose to manually edit an Agent STORAGE.INI file, enter storage subsystem names only in lower-case form. If you use upper-case characters in a name, Client and Agent may not be able to communicate because of a name mismatch.

## **Case Sensitivity in Agent CLIENT.INI File**

For Windows NT and UNIX-based Agents: If you choose to manually edit an Agent client.ini file, enter Client names exactly as formatted within your network. The names you enter must match the names your name server recognizes, or Client and Agent may not be able to communicate with each other.

#### **ServerWORKS Connections**

You can manually configure any Agent to send SNMP traps to a host running Digital Equipment Corporation's ServerWORKS by editing the client.ini file. Edit the file to include the ServerWORKS host name and SNMP notification.

#### **Running Client via Network Connections**

You can operate Client over PPP, SLIP, or RAS network connections. Be aware though, that some restrictions on features exist. See Operating Constraints.

#### **Display in VGA Mode**

There are numerous issues involving the use of Client on a system with standard, VGA resolution. The Storage window requires a minimum amount of screen space to properly display its contents. When you use VGA display resolution, screen space becomes more limited. It is highly recommended that you use Client with a minimum of SVGA (800x600) display resolution.

#### **Tuning Fault Notification**

For faster fault notification, remove any unused host system names in the client.ini file for each of your Agent programs. Inactive systems may force time-outs that slow Client response to your commands. Also, ensure that you are not using event notification while using RAS connections. See "Delayed Event Notification on RAS Connections" in the next section, for more details.

## **Paging and Event Logging Continues After Client Is Terminated**

In certain situations, you may experience continuing paging and Window NT Event Logging in response to subsystem faults, even though Client is not running. This behavior is normal and is a result of paging and Event Logging activity started by Client when it was running. Client's Asynchronous Event Services (AES) module runs under either Windows NT or Windows 95 as a Service, and continues to run, even after Client itself has terminated.

The AES module communicates with Agents whenever it is running, and activates paging and Event Logging when a subsystem event occurs. In Windows NT, to terminate paging and Event Logging after Client has been closed, go to the Services section of Control Panel, select the "AsyncEventSvc" Service, and stop it. In Windows 95, the state of the AES module and a control for it are available in Control Panel as a separate icon named "ASYNCEVENTSVC".

#### **Setting Up Pager Notification**

You may need to tune the pager notification feature for proper functioning with certain pager systems. The pager feature supports both alphanumeric and numeric pagers and allows for notification of multiple pagers. You can select multiple pagers to be notified for multiple storage subsystems within different blocks of time. You can also temporarily disable any pager. Use the following procedure to set up and tune the pager notification system:

- 1. In Navigation Tree, select Options/Event Notification|User Profile.
- 2. Click on New and enter the name of the person to be notified.
- 3. Select the Pager folder and enter the person's pager number, along with any prefixes required to reach the outside phone system. It is good practice to place delays as commas (,) after any exchange switch that might occur. Each comma results in two seconds of delay.

An example is: 8,,1, 800,5551212.

In this example, there is a 4-second delay between the 8 and the 1.

- 4. Select the Alphanumeric box if the paging system supports it. Leaving the box blank results in numeric paging only.
- 5. Click on the Enabled box to enable paging to this person.
- 6. Enter the start and end times that this person is available for paging. If you want 24 hour coverage, enter a start time of 0:00 and an end time of 24:00. You must enter a time period for paging. Leaving the start and end times at 0:00 has the effect of canceling paging for this person.
- 7. Close the User Profile menu.
- 8. Select Options/Event Notification/Notification List, to list all of the persons to be notified as a named group. (Later, you will be able to assign these groups to individual systems.) You can enter a description along with the name to state such information as times and subsystems that this person supports.
- 9. If you're using numeric paging, you can view the failure codes that are used under Options/Event Notification/Pager codes.
- 10. To set the communications port and baud rate for the pager modem, select Options/Preferences to view the Event Notification Preferences menu. You can also set the subsystem polling interval on this menu.
- 11. You can establish paging on three separate levels: You can establish paging on all levels on any combination of levels.
	- My Enterprise Notifies all notifications list listed here for problems on all systems and subsystems.
	- Highlight "My Enterprise" in the Navigation tree and then select /File/Properties/Event Notification from the menu. Clicking on the Notification List box will list all of the lists you have created. Choice the list for persons that should be notified in case of a failure on any system.
	- System Level Notifies all notifications lists listed here for problems on the specific system and all its subsystems selected.
- 12. Highlight the desired system name in the Navigation tree and then select /File/Properties/Event Notification from the menu. Clicking on the Notification List box will list all of the lists you have created. Choice the list for persons that should be notified in case of a failure on any subsystem of this specific system.
- 13. Subsystem Level Notifies all notifications lists listed here for problems on the specific subsystem selected
- 14. Highlight the desired subsystem name in the Navigation tree and then select /File/Properties/Event Notification from the menu. Clicking on the Notification List box will list all of the lists you have created. Choice the list for persons that should be notified in case of a failure on this specific subsystem.
- 15. You have completed the paging notification setup. You may find that you will have to make modifications in order work with various paging systems throughout the world.

## **Operating Parameters of Partition Virtual Disks**

Keep in mind that virtual disks based on partitions on any container are all closely related. They all share the same target and operating parameters of the container. If you change any of this information for one partition on the container, it automatically changes for all the partitions on that container.

## **Operating Constraints**

This section describes the operating constraints for the software. An operating constraint is a limitation placed on the operation of the controller by the nature of its design. Keep these constraints in mind, to avoid problems and to help you to get the maximum performance from your controller.

#### **Compatibility Among Product Versions**

#### **CAUTION**

Pay particular attention to the instructions below for uninstalling existing Client and Agent components from your local system. Failure to remove existing components before installation may result in Windows Registry corruption.

Version 2.x software components are not compatible with version 1.1 components, and operation with mixed components is not supported. You must uninstall your version 1.1 software, including Clients and Agents, before you install version 2.x components.

Use the instructions that came with your version 1.x software to uninstall it. Before you install your new Client software, you must uninstall any existing version 2.x CLI Window. Use the Windows NT or Windows 95 "Add/Remove Programs" feature or the instructions that came with your existing software to uninstall it. The installation program will install a newer CLI Window version in your old version's place.

Before you install your new Client software, you must uninstall any existing version 2.x Storage Window of the same type as the one you wish to install. Use the Windows NT or Windows 95 "Add/Remove Programs" feature or the instructions that came with your existing software to uninstall it. The installation program will install a newer Storage Window version in your old version's place.

Note that, in configurations with existing version 2.x components, you need not remove the Navigation Tree components. You also need not remove any Storage Window components other than one matching the one you wish to install. The installation program will install your new Client Storage and CLI Windows seamlessly under your existing Navigation Tree.

#### **Failover Mode Set in CLI**

Client is intended to be used to configure and monitor your storage only, and there are some functions available in the CLI that are not available in graphic form in the GUI. If you wish to use your controller's multiple-bus failover mode, you must enable and control that function via the CLI. Also, if you wish to use virtual disk preferencing in multiple-bus failover mode, you must set your virtual disk preferences via the CLI when you set the failover mode.

#### **Some Features Dependent Upon Connection Type**

Because of the nature of the connections you can use between Client and your subsystems, the features available with each connection type vary slightly. Some connection types impose limitations on Client's features, as noted in Table 4.

## **Table 4 Feature Limitations**

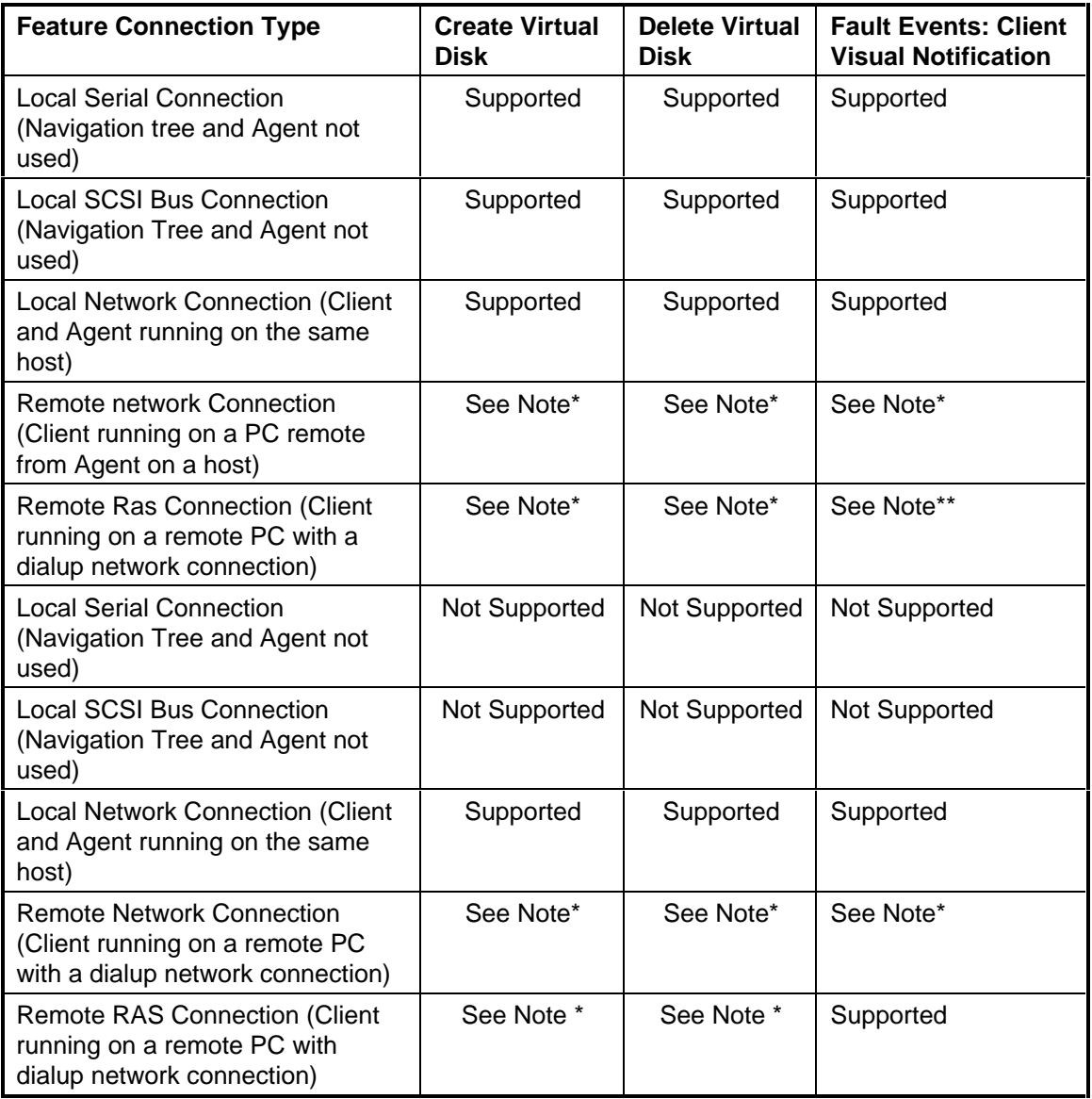

\*Supported, but not recommended. Follow-up operating system configuration cannot be performed remotely.

\*\*Supported reliably only while RAS intact. Some events may be missed while dialup connection is broken.

#### **Delayed Event Notification on RAS Connections**

Visual fault notification, paging, and NT Event Logging may be delayed significantly in situations where RAS connections are used for multiple Clients. An Agent with multiple Clients in its client.ini file must poll each Client whenever a fault occurs. Any Clients not currently network-connected significantly delay this process, because Agent must wait for their connections to time out before moving on to the other Clients. To avoid this situation, set the notification\_method parameter for each Client in the client.ini file to "0", to defeat event fault notification.

## **CLI RUN Commands**

Do not issue RUN commands in the CLI Window. Use only a maintenance terminal connection to issue RUN commands.

## **Creating Partition Units Across Targets or Ports**

Be aware that the name you pick for a unit assigns it to a particular host bus target. If you create a unit from free space on a device, the program forces you use a unit name that puts the unit on the same host target as the other partitions on the device. On dual-port controllers, partitions on the same device that are assigned to different host ports are not supported.

#### **No Code Load in Multiple-Bus Failover Mode**

The controller code load feature is not functional in multiple-bus failover mode. Do not attempt to update your controller's software in this mode.

#### **Maximum Members Dependent Upon Virtual Disk Type**

The maximum number of members allowed in a RAID-based virtual disk is dependent on the disk type.

- JBOD virtual disks maximum of one member
- Striped virtual disks maximum of 14 members
- Mirrored virtual disks maximum of 6 members
- Striped mirrored virtual disks maximum of 48 members
- Parity virtual disks maximum of 14 members

#### **Maximum Number of Active Connections Limited**

 The controller maintains a table of host port connections that can contain up to 32 named connections. Only 8 of those connections can be active (that is, "on line") at any time, however. Client shows only those connections that the controller recognizes as "on line".

## **10.7 Avoiding Problem Situations**

 In certain situations, under specific conditions, you may experience unusual behavior with the software. This section presents information to help you to avoid such situations and to recover from them if they occur.

## **Incomplete Scans Cause Connection Loss**

 For proper display of subsystem status, Client performs a "scan" to collect information about your storage subsystems. The program displays scan progress screens while the process occurs. In some, rare situations, you may experience incomplete scans or scans that appear to hang.

 In these cases, the likely cause is that Client has lost its connection with the virtual disk it was using for communication with your subsystem. This problem may show up with either local SCSI or network connections. To remedy this situation, you must first restart both of your controllers, followed by restarting Client and Agent. If the system still does not operate properly, you must reboot your host system. If your host is running Windows NT, you must ensure that the special device driver, HSZDISK.SYS, is installed and running properly after it is booted.

## **Mirrored Cache Mode Not Retained After Configuration Restore**

 If you restore your controller configuration from a configuration file, the mirrored cache setting may not be properly enabled. You must restore the mirrored cache setting manually, using a CLI Window.

## **Error Message on Exiting Storage Window**

 Under certain conditions, when you exit a Storage Window, you may experience an "Illegal Operation Error" message. You may ignore this message.

## **Inappropriate Error Message on Device Delete**

 If you select a disk, then chose Device/Delete, a dialog box may appear, asking "Are you sure?" If you choose the "NO" option, the message "Nothing selected to delete!" is displayed. You may ignore this message.

#### **Storage Window Corruption After Making/Removing Spare Device**

 If you select a disk and make it a spare (using either menu or context menu options), then remove the device as a spare, some information in the Storage Window may be left corrupted. To reconstruct the window, you must exit the window and open a new one.

#### **Cache Policy Not Shown in Controller Properties Sheet**

 The controller cache policy may not be properly shown in the controller properties sheet. The field may be blank. You must use a CLI Window to obtain the cache policy setting.

#### **Incorrect Capacity Shown in Add Virtual Disk Wizard**

 In some circumstances, in Step 3 of the Add Virtual Disk wizard, if you specify a capacity greater than the available disk capacity, an error message results. If you back up to Step 2 of the wizard and return to Step 3, the correct capacity is then displayed. An attempt to move to Step 4 of the wizard at this point, however, results in the same error message, even though the correct capacity is shown. To complete your virtual disk, you must exit the wizard and attempt to recreate the virtual disk.

#### **Storage Window Corruption While Deleting a Virtual Disk**

 In some circumstances, if you delete and confirm deletion of a RAID-based virtual disk, a "Subsystem Connection Status" window may be displayed, and the Storage Window goes blank. The Storage Window may remain blank for several seconds until the "Subsystem Connection Status" window disappears.

## **Application Errors When Restarting Agent**

 You may experience an "application error" error when attempting to restart Agent after manually changing the Agent configuration files. Either of the following issues may be the cause:

- The client.ini file must end with a carriage return. If any other character terminates the file, it may cause an application error.
- The storage.ini file must not end with a carriage return. If a carriage return terminates the file, it may cause an application error.

#### **False Restart Message on Agent Installation**

 When you first install a Windows NT Agent, and you modify more than one configuration parameter, the installation program may prompt you with a message indicating the Agent must be "restarted", even though it has not yet been completely installed. You may ignore this message, and you must respond to the subsequent prompt, "Would you like to start the Agent service now?" by answering "Yes".

#### **Client Access Changes Not in Effect**

 After manually editing or changing the Agent client.ini file with a configurator program, you may notice that your Clients' access has not changed. To place your changes in effect, you must restart Agent after editing any of the Agent configuration files.

#### **Reconfiguration After Controller Replacement**

 If you replace either of the controllers in your subsystem, you must reconfigure your Agent storage.ini file to match the serial numbers of the new hardware. See your Agent documentation for details on reconfiguring your storage.ini file.

#### **Storage Window Won't Open**

 If you cannot open a Storage Window from the Navigation Tree or in standalone mode, the client.ini ACCESS\_ALLOWED parameter for your Client is probably set to "0", disabling Storage Window access. Use the Agent configuration script or edit the client.ini file to enable access to the subsystem.

#### **Configuration File Deleted on Reinstallation or Upgrade**

 Make sure to save a copy of the current swcc2.mdb file to another directory if you intend to reinstall or upgrade Client. If you uninstall the program, you may inadvertently delete the swcc2.mdb file. This file contains your configuration of host systems and storage subsystems used in the Navigation Tree window display. To reinstate your current Navigation Tree window configuration after installing a new version of Command Console, copy your saved swcc2.mdb file back to the directory in which you installed Command Console.

## **Character Limit on Max Cached Transfer Quantity Entry**

 There is a four-character limit on the maximum cached transfer entry field in the Advanced Options dialogue box accessed when creating virtual disks. The range of acceptable entries is 1-1024. Do not enter more than four digits in this field, as it may terminate Client with an error.

## **Invalid Network Port Numbers During Installation**

 During Client or Agent installation, you may experience an error if the installation program cannot find an acceptable pair of network port numbers. Your Client uses Windows sockets (sometimes called "network ports") to communicate with its Agents. The socket numbers at the Client and Agent ends must match for network communication to occur.

 In Windows NT, the socket numbers are assigned in the services file in the \winnt\system32\drivers\etc subdirectory.

In Windows 95, the socket numbers are assigned in the services file in the \windows" directory.

 In UNIX-based systems, the socket numbers are assigned in the services file in the /etc. subdirectory.

 In the unlikely event that you experience a conflict with the socket numbers, you may edit the file manually. The default socket numbers for Command Console are "4998" and "4999". If you are installing either Client or Agent and these numbers are already taken by another application, the installation program prompts to warn you that you must choose another pair.

 To select another pair for Client, open the file containing the sockets in an ASCII editor, after you have installed Client. Pick two numbers above 1023 that are not already used in the file, and add the following two lines:

- spgui number1/tcp # StorageWorks Command Console spagent number2/tcp # StorageWorks Command
- Console Note that the port numbers that you select must match the port numbers used by all of the Clients to which you wish to connect your Agent.

#### **Network Port Assignments for UNIX-Client/Server Systems**

 A UNIX host may use Network Information Services (NIS) to serve the services file containing its network port assignments. Agent must use the services file to determine which network ports to use. Because of this requirement, you may need to configure your system so that Agent can access the proper services file. You have two options to prevent a conflict between the two possible locations of the services file. See the *Sun Solaris Installation Reference Manual*.

#### **Error on First Attempt to Make Connection**

 You may experience a system error such as a "Command Execution Error" on your first attempt to make a network connection using the Storage Window. If this happens, try the connection again, and it will succeed.

## **Client Hangs When Virtual Disk Deleted**

 If Client is monitoring a particular subsystem, and you delete the virtual disk being used to communicate with that subsystem, the program may hang. To delete the virtual disk Client is using for communications with an Agent, you must first reassign another virtual disk as the communications LUN, using the Agent configurator. If you are using the Command Console LUN (CCL) as your communications LUN, and you disable it, Client may lose its connection with your subsystem. If you wish to disable the communication LUN, you must first reassign another virtual disk as the communications LUN.

#### **Missing Tabs in Search Menu in Help**

 When you select the Search button in Command Console Help, Windows Help may not display an Index or Find Tab. To prevent this problem, delete any hidden files with a .GID extension that are in the Command Console directory. The WinHelp engine uses .GID files to construct the Index and Find Tabs. If the files are corrupted, the engine may not display one or both of the tabs. Deleting the files causes the engine to reconstruct the .GID files.

## **Invalid Cache Errors**

 Your controller module, cache module, and subsystem devices all contain configuration information used to keep their activity synchronized. This data is called metadata. The controller software reports an invalid cache error on the affected controller in situations in which there is an mismatch between the metadata in the controller module and a cache module containing unwritten data. This mismatch can result in loss of the unwritten cache data if the error is not cleared properly.

#### **CAUTION**

Use extreme care in responding to the Command Console invalid cache error prompt.

 If you inappropriately instruct the program to delete unwritten cache data, you may lose valid user data. Client displays a message and prompt box when an invalid cache error occurs. You must tell the program whether or not to delete unwritten cache data as the error is cleared. If you are not familiar with the proper treatment of unwritten cache data, see the information in the online Help documentation under the topic "Invalid Cache Errors."

#### **Communications Failure on Power Up with Low Batteries**

 If the battery in your cache is discharged when you power up the controller, the controller may produce an invalid cache error. If you are using Client as your controller interface at that time, the error may prevent communication with the controller. In this case, the controller status bar in Client changes to yellow, and the program displays a window containing error information. To clear the error, you must exit Client and use a normal controller maintenance terminal to issue the CLEAR ERRORS INVALID\_CACHE command before you can use the controller. See your controller documentation for instructions on use of the CLEAR ERRORS INVALID\_CACHE command.

If the battery remains low, the invalid cache error may reappear. In this case, you can operate your controller with reduced capability, or you can change its cache policy to get around its builtin battery protection, although at some risk to your data. Refer to your controller documentation for details on its cache policy controls. After you have cleared the invalid cache error, you can use either a normal maintenance terminal or Client as your controller interface.

#### **Lost Connections Cause Invalid or Missing Fault Displays and Event Logs**

 Client receives notification for most types of changing subsystem fault conditions on the next monitor interval after they occur. You may experience invalid or lost notifications in situations in which Client's connection with its subsystems is broken. Any Windows NT Event Logs that might have occurred while the connection was broken are also lost.

 If the connection between Client and its subsystems is broken for any reason, Client may continue to display faults that are cleared while the connection is broken. Similarly, faults that occur while the connection is broken are not displayed at all. To avoid lost fault indications, make sure that Client's connections with its subsystems are monitored and maintained. To reestablish a connection with a storage subsystem, you must exit and restart Client. Broken connections can occur for a variety of reasons:

- For RAS connections It is the nature of a RAS connection that it is not a full-time connection. Events that occur during a period when the RAS connection is not made are not logged to Windows NT's Event Logging facility.
- For serial controller connections Bad or missing serial cable. To repair this situation, plug in or replace the cable.
- For host port SCSI connections Bad or missing SCSI host cable, no LUNs configured on controller on Client startup.
- For network connections Agent missing or not running, network discontinuity, Agent not properly configured for your Clients.
- THIS controller halted, reset or hung To repair this situation, restart or replace THIS controller.
- The virtual disk being used for communications with the storage subsystem is no longer available.

#### **No Agent Notification Causes Invalid or Missing Fault Displays**

 For some types of faults, Agent does not send Client notification of changes in status as they occur. Client displays whatever fault information it last received. Following are three situations in which a fault can occur without immediate display in Client:

- The OTHER controller fails or is shut down.
- A cache battery on either controller fails or goes low.
- A cache module fails.
- A fan fails.
- A power supply fails.

In all of these cases, you can get current status by viewing the subsystem in question using the REFRESH option in the View menu.

#### **Incompatibility with Windows 95 Monitor Energy Saver Mode**

If you are using Windows 95, do not use the "energy saver" (low power) monitor mode available with some monitors and graphics adapters. Your system may lock up with a blank screen when the energy saver mode is activated. You may use any screen saver you wish with Command Console.

#### **Manual Restart Required in Some Situations**

In some situations in multiple-bus mode, both controllers must be restarted to properly continue subsystem operation. This function is automatically performed by the software in most cases. If only one controller in a dual-redundant pair restarts, however, you must manually restart the other controller.

#### **Enable Read-Ahead Cache Before Enabling Write-Back Cache**

The controller requires that read-ahead cache mode is enabled when enabling write-back cache mode. Client, however, has no provision for enabling both modes concurrently. To properly enable write-back caching using Client, you must first enable read-ahead mode, and then enable write-back mode.

#### **Allocation Class**

When specifying the allocation class from SWCC, the limit is between 0 and 65535.